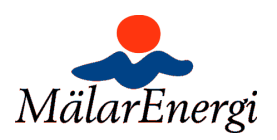

# För- och Färdiganmälan på webben Användarbeskrivning för installatör

## Inloggning

Gå in via Mälarenergis hemsida www.malarenergi.se

Välj:

- > Företag
	- > Elnät

> Anslutning till elnätet

- > För- och färdiganmälan
	- > Logga in för att registrera för-/färdiganmälan

OBS! Nedanstående nätägare använder samma system "Elsmart" som vi, men ni måste ändå registrera er på nytt för att få behörighet att anmäla ärenden inom vårt nätområde.

- Eskilstuna Energi och Miljö
- Kraftringen Elnät
- Utsikt Nät
- Öresundskraft Elnät
- Höganäs Elnät
- C4 Elnät

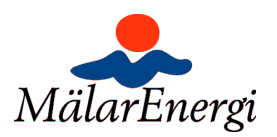

#### Registrera nytt företag

Om du inte har tillgång till systemet, ska du registrera dig via "Ny användare: Registrering"

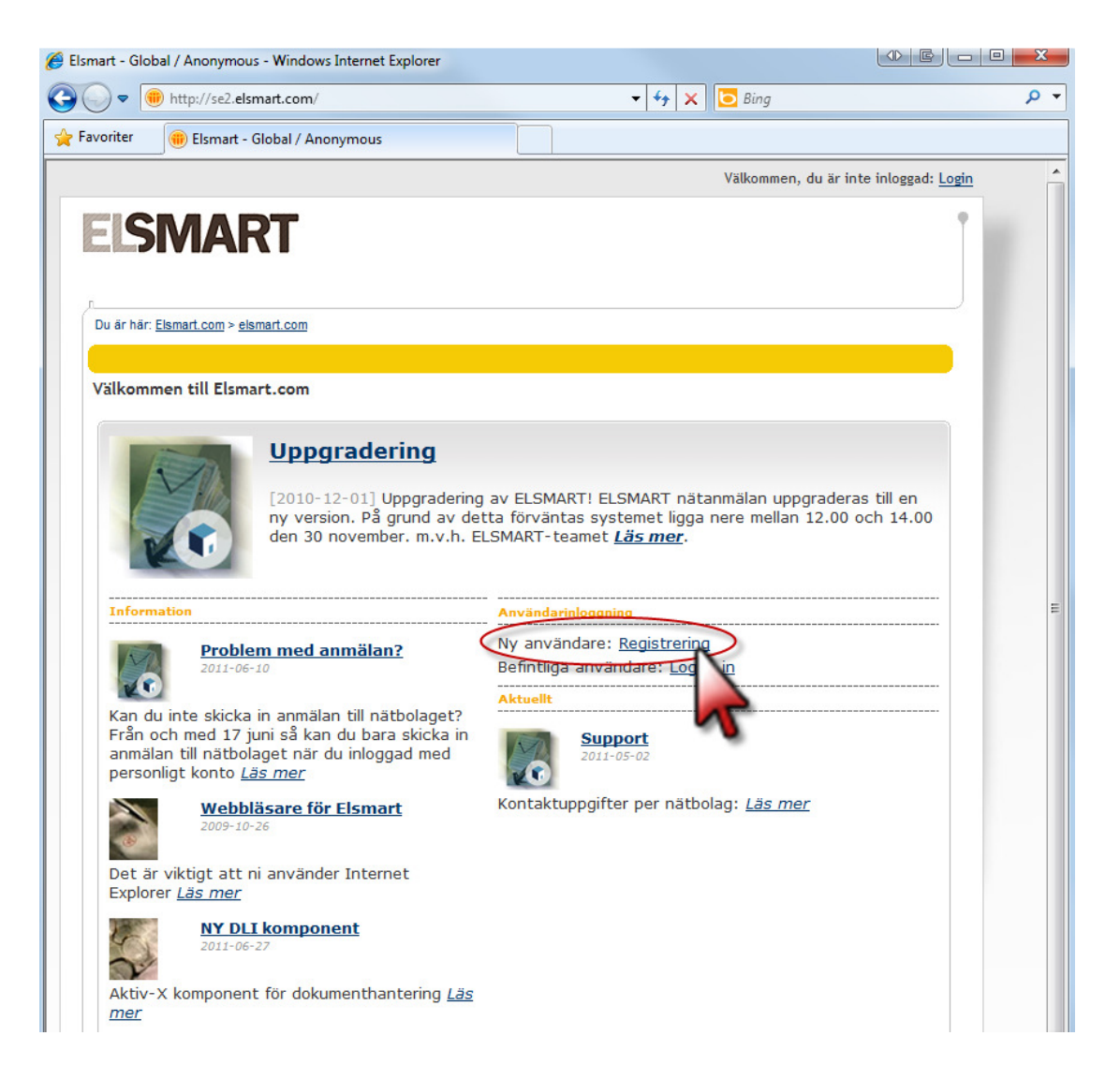

OBS!

Ni registrerar först den användare som ska vara företagets Administratör.

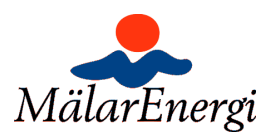

Ange de uppgifter som efterfrågas och avsluta med att klicka "Sänd ansökan"

Observera att vi behöver ha bekräftelse på behörigheten. Är ni redan upplagda i vårt gamla system och ni har gjort arbete i vårt område har vi normalt redan en kopia på ert behörighetsbevis. Skicka annars en kopia på behörighetsbeviset till ansluta@malarenergi.se eller fax 021-395228. Vi kontrollerar annars uppgifterna med Elsäkerhetsverket men då behöver vi även namn och postadress på den person som innehar behörigheten.

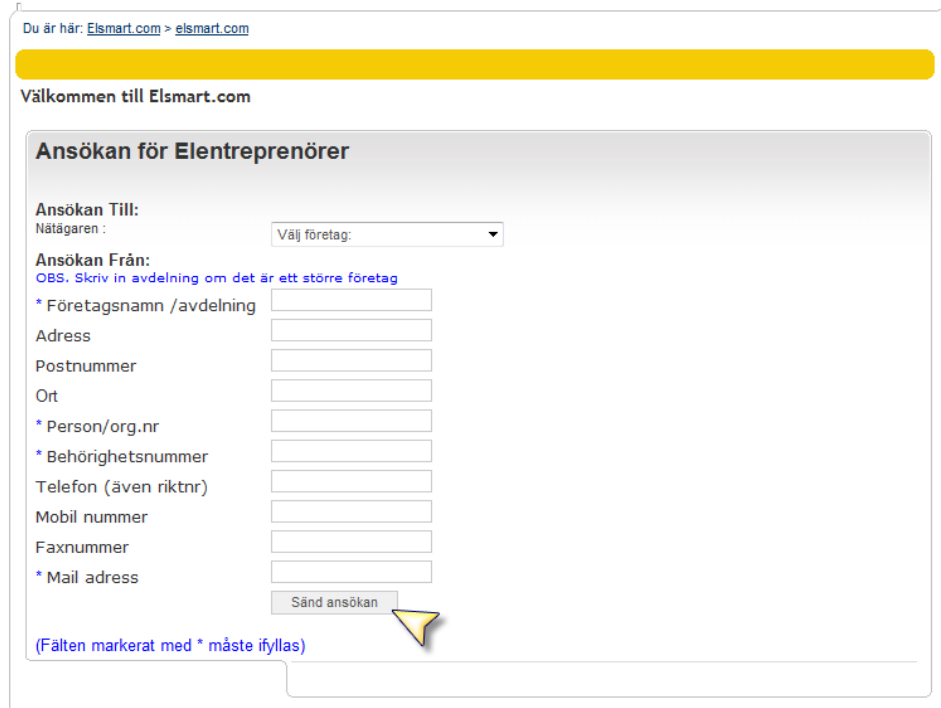

Efter att vi kontrollerat uppgifterna får denna användare sina inloggningsuppgifter skickade till sig

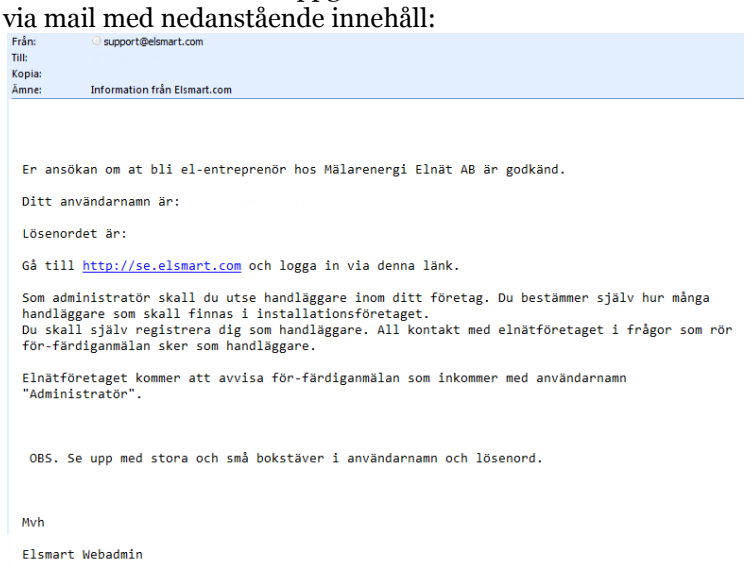

Observera att användarnamnet är hela texten "e1234 Administrator" inklusive mellanslag mellan siffrorna och 'Administrator'.

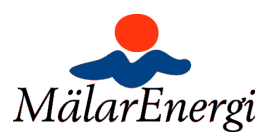

Administratorskontot kan inte användas för att registrera ärenden så därför måste ni nu logga in som denna administratör och lägga upp de andra användarna.

Välj Admin >Användare

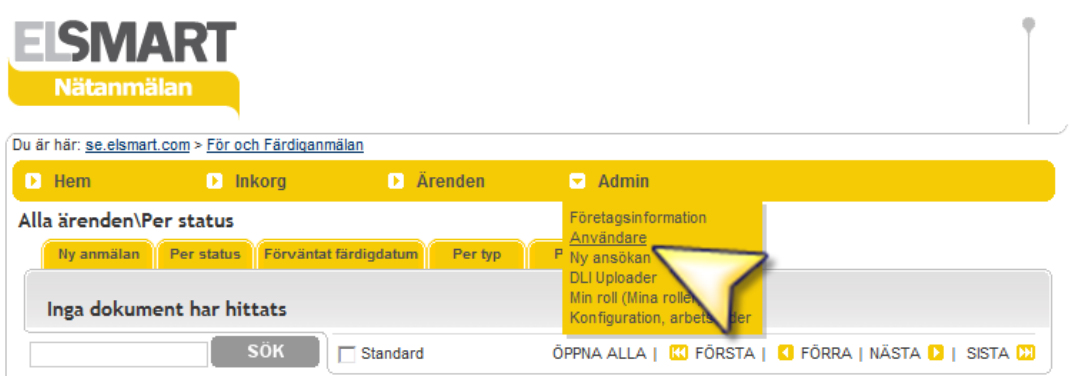

Välj Ny användare (kan ev stå Ny bruker):

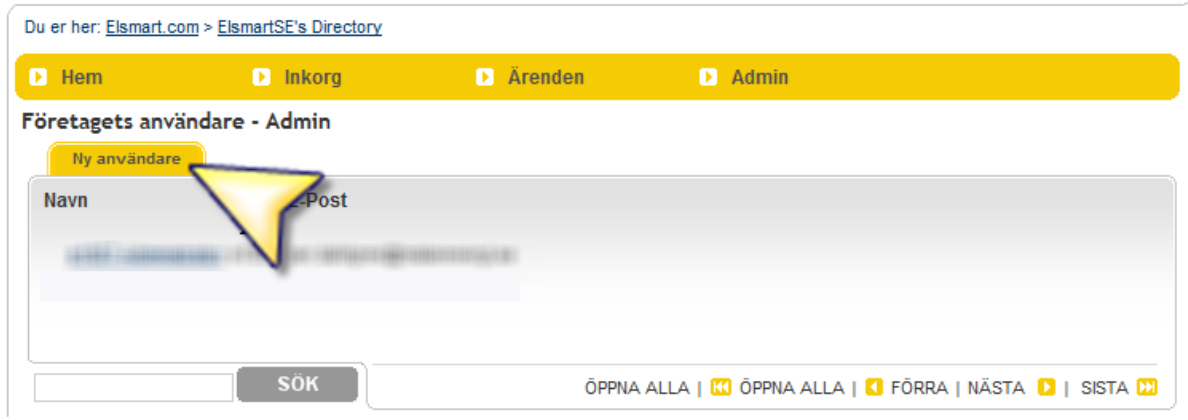

Mata sedan in uppgifterför varje installatör som ska använda systemet. Tänk på att användarnamnet måste vara unikt mellan alla installatörsfirmor i systemet så bara förnamn kanske inte räcker. Välj även ett lösenord som är rimligt säkert enligt normal praxis. Uppgifterna som telefon och mail kommer att användas i de ärenden som registreras senare så dessa uppgifter är bra om de är korekta redan här.

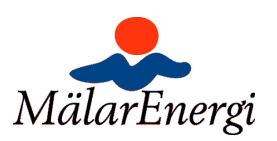

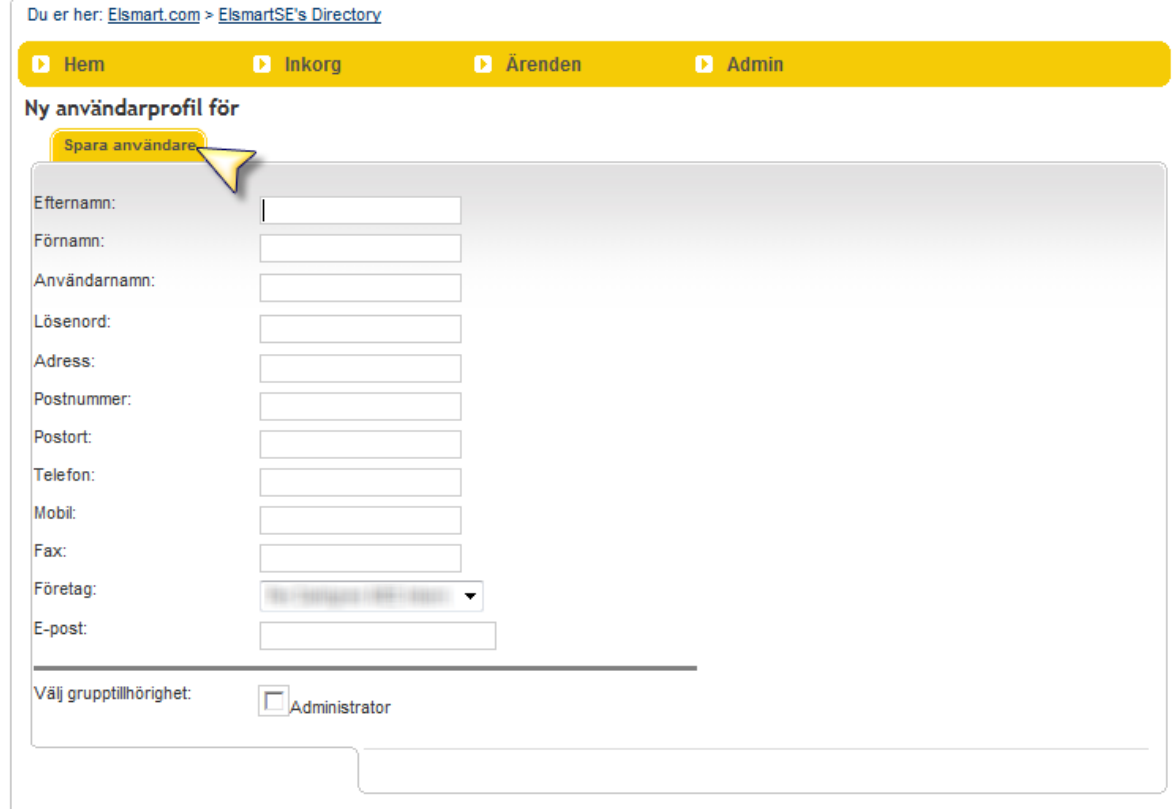

Avsluta genom att spara "Spara användare" (kan ev stå Lagre bruker)

Logga sedan ut och använd någon av dessa nya användare i forsättningen.

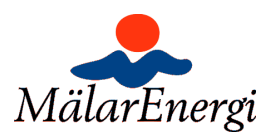

#### Ny anmälan

När du loggat in möts du första gången av följande vy:

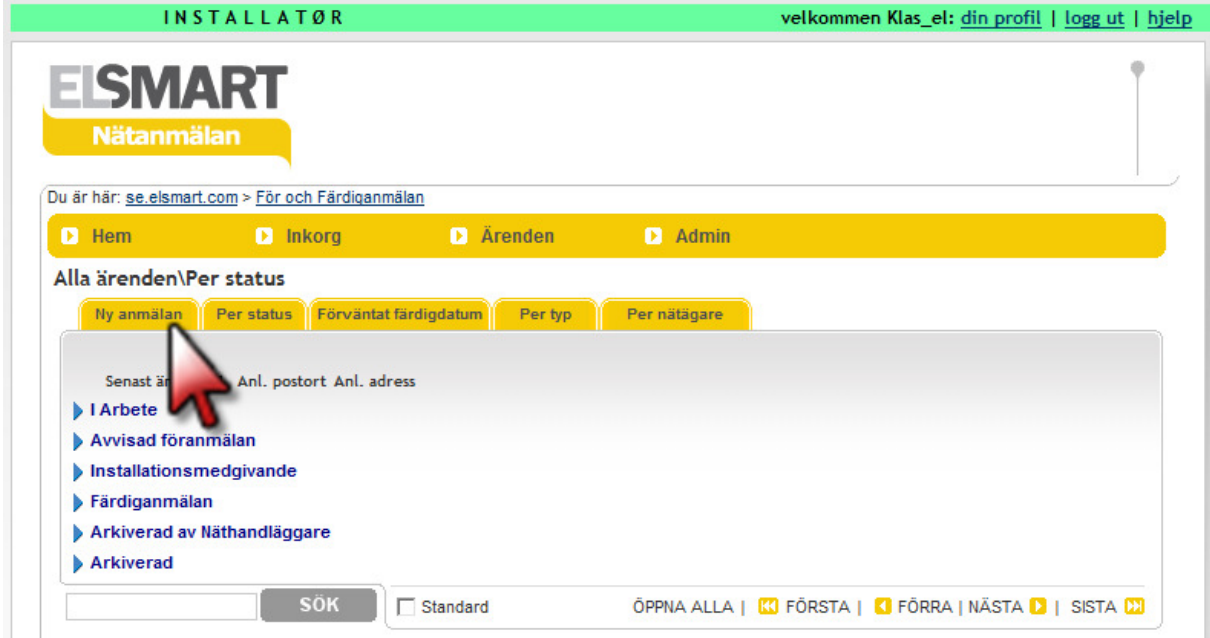

För att göra en ny anmälan klicka på fliken "Ny anmälan".

Då möts du av följande vy. Här kan du börja registrera ditt ärende. Det första du ska göra är att bestämma vilken typ av ärende du vill registrera. Beroende på vilken typ av ärende du väljer får du upp olika alternativ som gör att du kommer vidare. För varje val uppdateras skärmen, vilket tar en liten stund.

Du kan göra följande ärendetyper:

- 1 Ny anläggning
	- a. Anläggning med en mätare (en servis och en anläggning)
	- b. Flerbostadshus
- 2 Utökning
	- a. Nya anläggningar på befintlig servis
- 3 Tillfällig anlägggning
	- a. Inkoppling
	- b. Bortkoppling
- 4 Servisändring
- 5 Säkringsändring
	- a. Nedsäkring
	- b. Uppsäkring 16-25 A
	- c. Uppsäkring över 25 A
- 6 Arbete i befintlig anläggning
	- a. Bortkoppling av anläggning
	- b. Bortkoppling av flera mätare
	- c. Bruten plombering
	- d. Övrigt

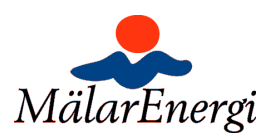

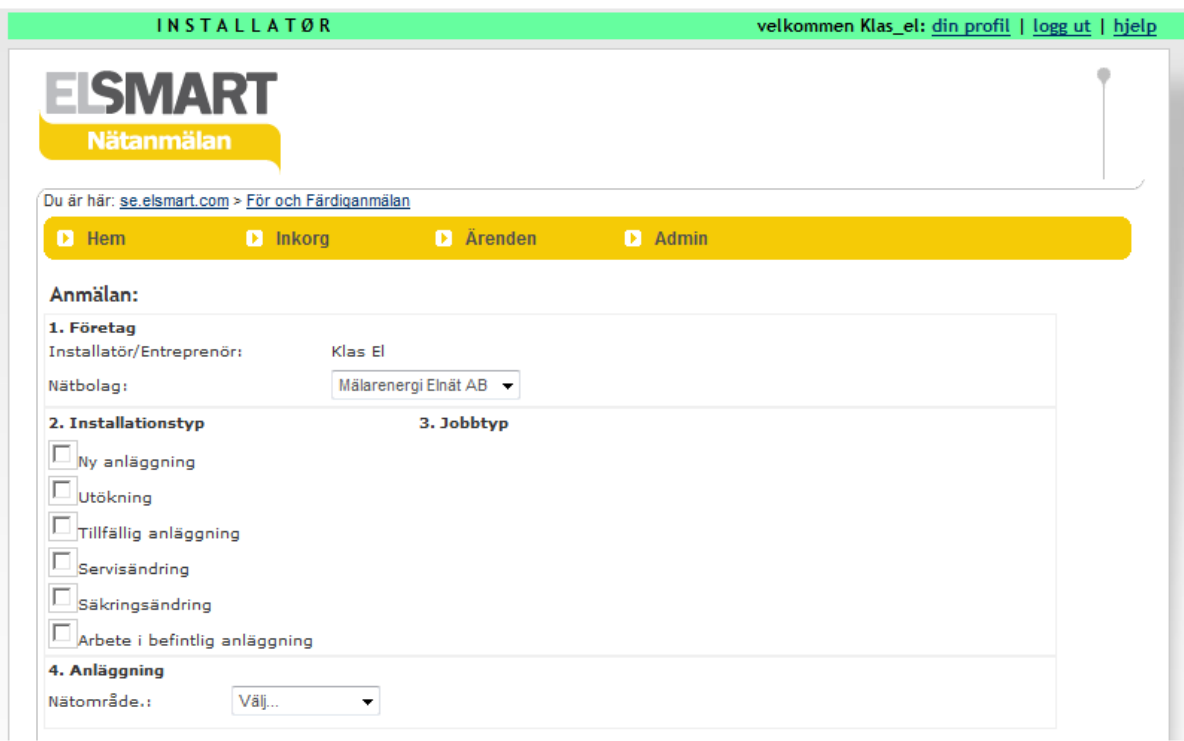

## Flerbostadshus

Vid flera anläggningar på samma servis <sup>1</sup> registreras den första anläggningen tillsammans med servisanslutningen som "Ny anläggning – Anläggning med en mätare" (t.ex. fastighetsabonnemanget) och de följande anläggningarna (t.ex. lägenheterna) registreras som "Utökning – Nya anläggningar på befintlig servis".

 $\overline{a}$ 1 Det finns för närvarande ett känt problem vid utökning med endast 1 anläggning. Detta eftersom systemet förutsätter att utökning normalt sker med flera anläggningar samtidigt. I detta fall får man ange utökning med 2 anläggningar och därefter radera den andra.

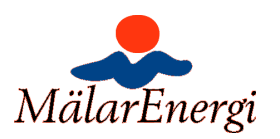

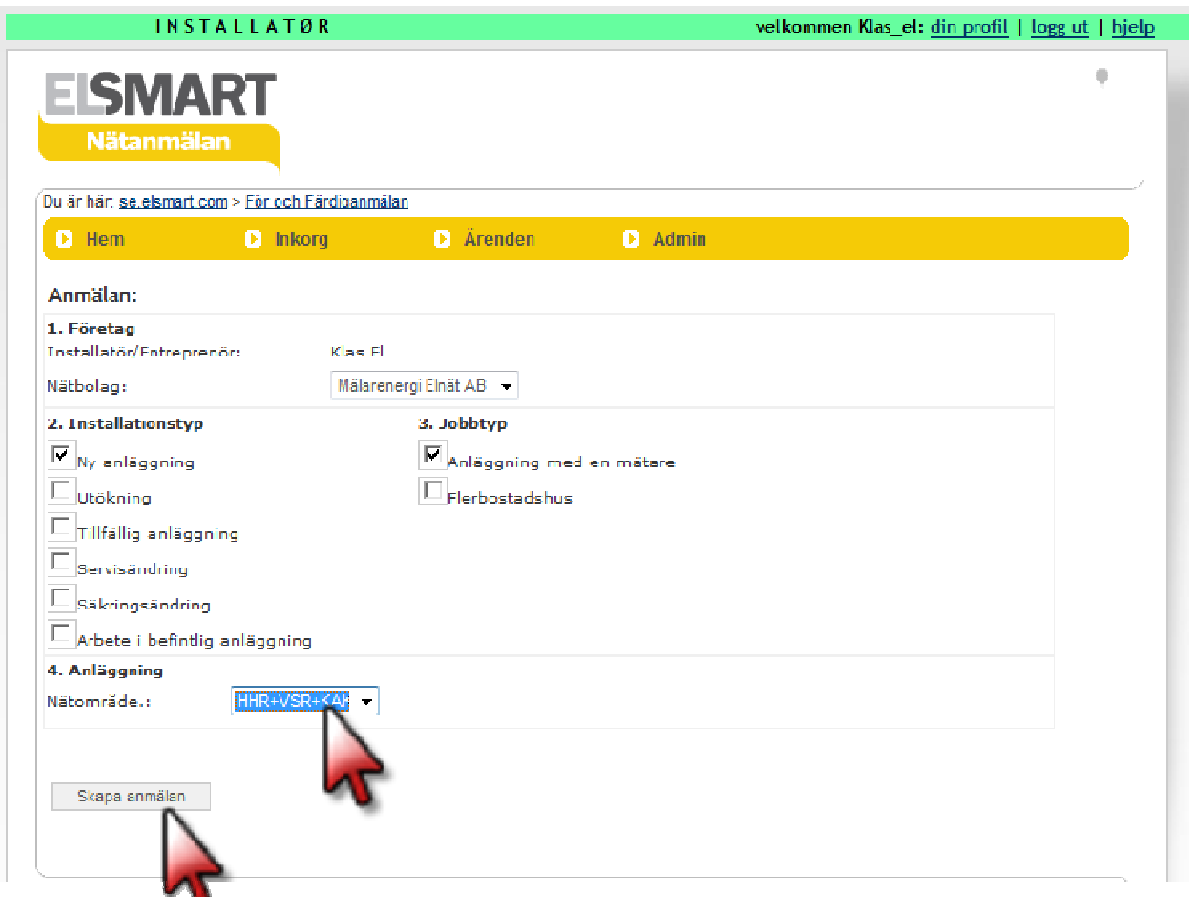

När du är klar väljer du vilket nätområde som ärendet gäller och klickar på knappen "Skapa anmälan" som kommer upp längst ned på vyn. Här skapar vi ett ärende för en ny servis med en anläggning.

Nästa vy ser ut som på nästa sida.

Här ser du ditt referensnummer som är unikt för varje ärende du anmäler. Se punkt 1.

För att komma vidare behöver du fylla i uppgifter om Fastighetsägare, betalningsansvarig och anläggningen. Uppskattning av servissäkring och mätarsäkring ska anges. Önskemål om övriga tekniska data kan du också lämna i denna vy. Sen ska uppgift om mätarplacering, huvudsakligt uppvärmningssätt, beräknad årsförbrukning och beräknad färdigdatum lämnas. Alla fält märkta med uppvärmningssätt, beräknad årsförbrukning och beräknad färdigdatum lämnas. Alla fält märkta m<br>en röd asterisk (stjärna) måste fyllas i. Övriga fält är valfria. I förekommande fall behöver du också skicka med ytterligare dokumentationen som bilaga, se stycket om Bilagor. Detta görs under rubriken "Bilaga till anmälan" som återfinns ganska långt ned i vyn.

OBS! För att kunna ladda upp dokument kan du eventuellt behöva installera en plugin. Se senare i detta dokument.

För att skicka in ärendet går du tillbaka högst upp i vyn och klickar på fliken "Skicka anmälan", se punkt 2. Efter detta får du i vissa fall en påminnelse om "Bilagor till anmälan". Har du bifogat begärda dokument markerar du rutan och klickar Bekräfta. egärda

Längst ned finns en aktivitetslogg där alla steg i ärendet redovisas efter hand som de sker. Där kan du alltså följa ärendets gång.

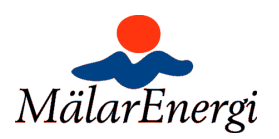

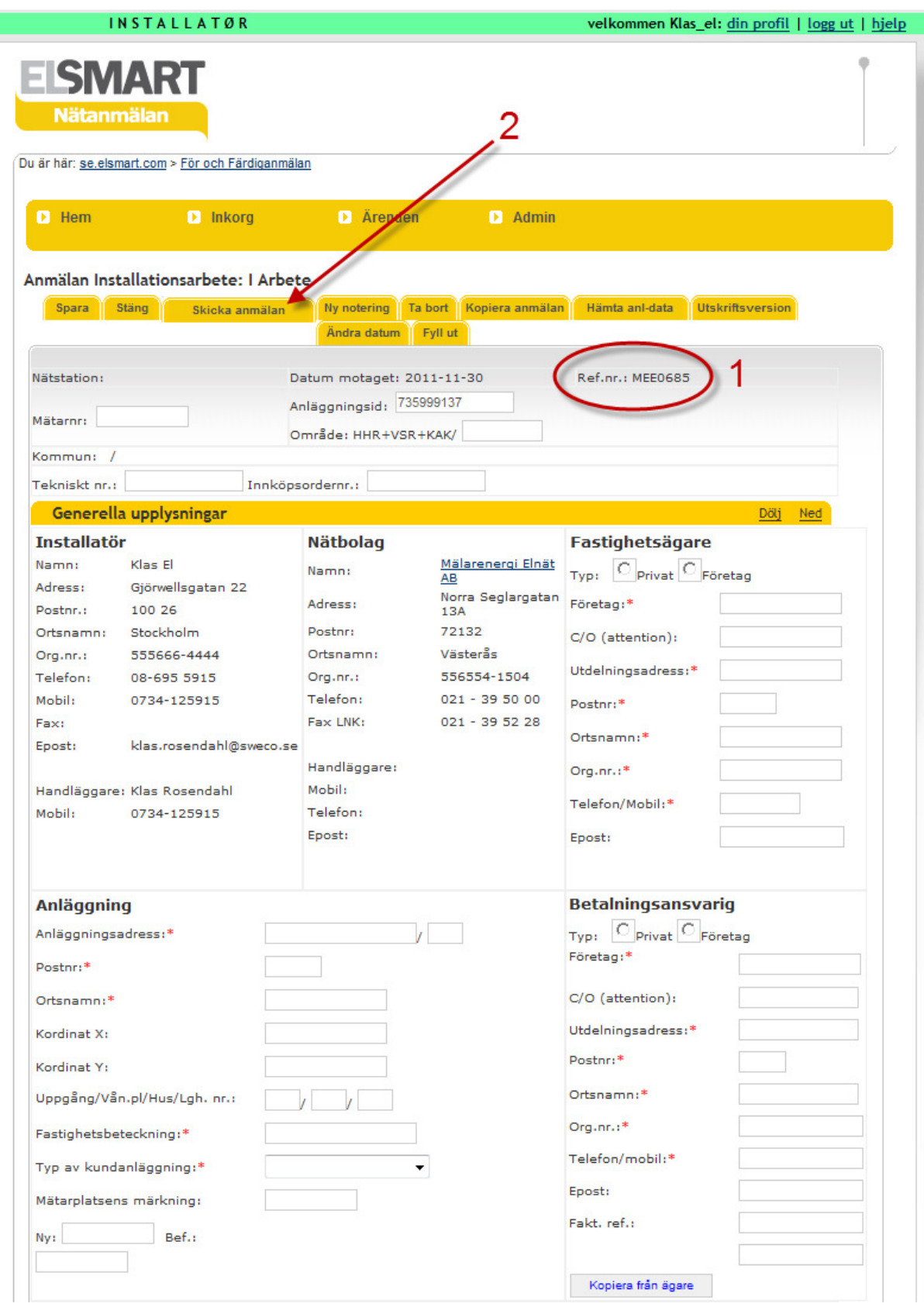

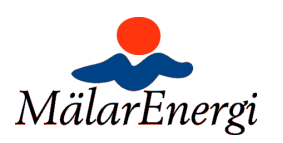

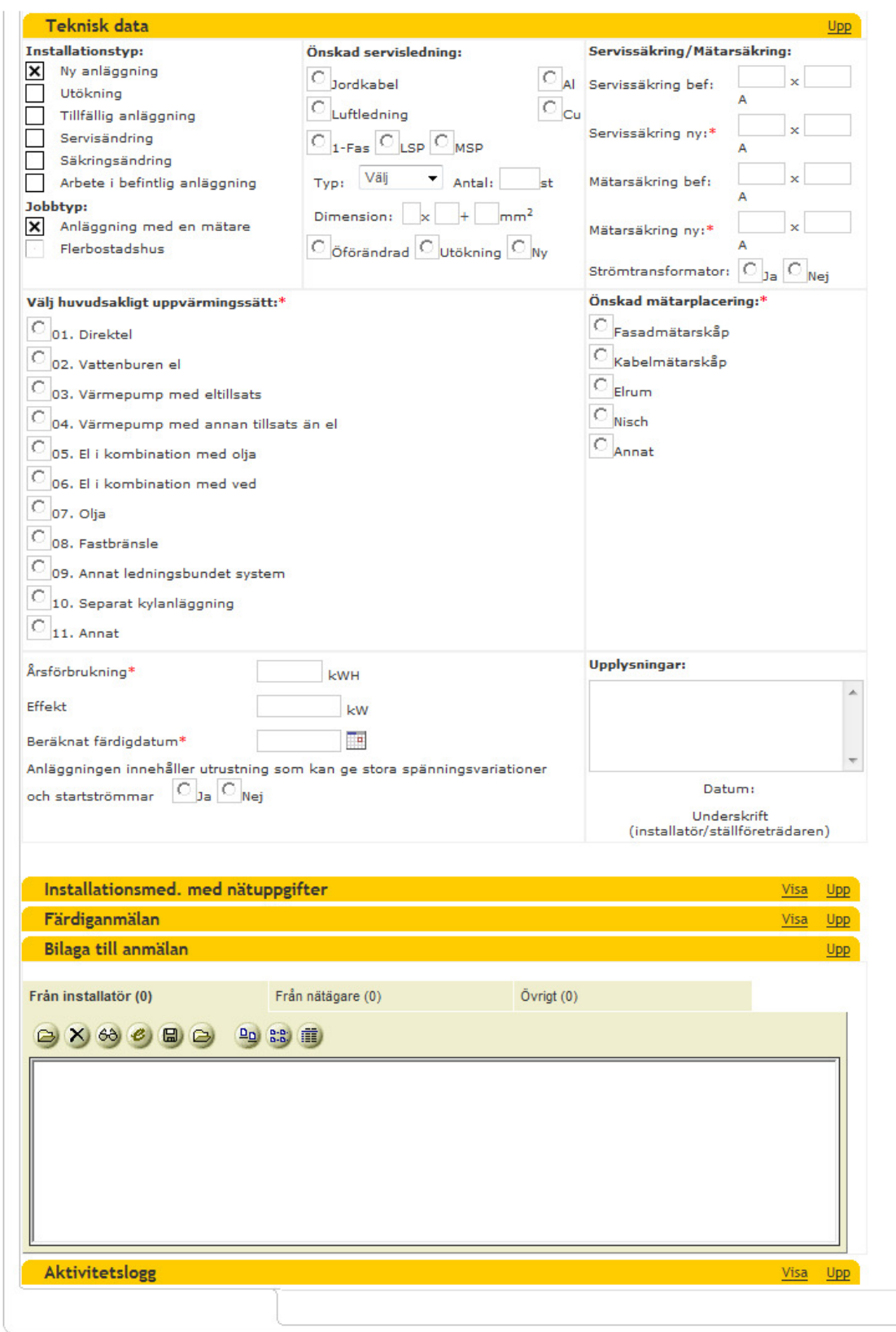

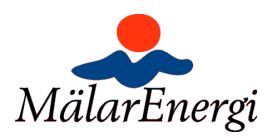

### Avvisad föranmälan

Skulle ärendet ej godkännas, syns det på följande sätt:

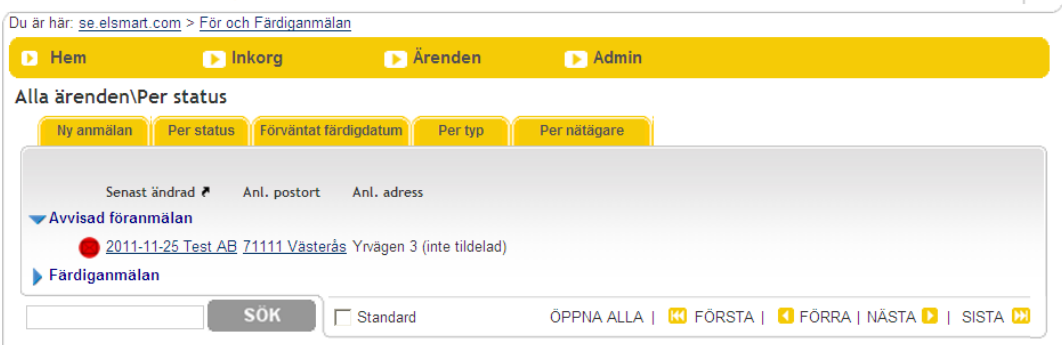

## Installationsmedgivande

Nästa gång du ska ta tag i ärendet är när det ligger under rubriken "Installationsmedgivande". Då har ärendet blivit behandlat av Mälarenergi Elnät och du fått ett installationsmedgivande. Du får ingen avisering att installationsmedgivandet är utfärdat utan du får logga in och se om det är klart själv.

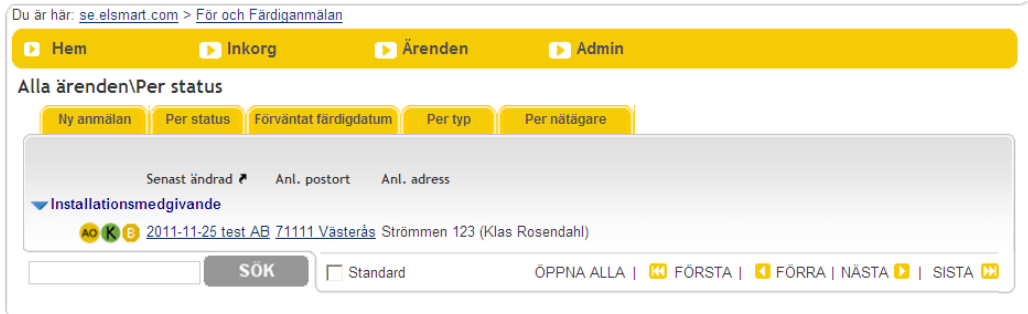

## Färdiganmälan

Öppna ärendet under Installationsmedgivande ovan och klicka sen på fliken "Redigera", fyll i när anläggningen är klar för tillkoppling, under rubriken "Färdiganmälan". Därefter klickar du på fliken högst upp som heter "Skicka anmälan". Ärendet flyttas då och hamnar under rubriken "Färdiganmälan". När du öppnar ärendet behöver du inte bry dig om vilka pluppar som finns på ärendet eller vilken färg de har. Dock, för att Mälarenergi Elnät ska godkänna en nyanslutning ska fakturan vara betald. Detta anges genom en grön plupp med F.

Efter att du skickat in färdiganmälan skickar systemet en arbetsorder för att vi ska sätta upp en mätare och eventuella andra jobb. Om nödvändigt kommer vi att kontakta dig inför dessa jobb för en detaljplanering och koordinering. Denna kontakt sker dock utanför detta IT-verktyg, oftast via telefon. Det är därför viktigt att du lämnar information om kontaktperson och telefonuppgift.

Resterande hantering av ärendet är internt Mälarenergi Elnät.

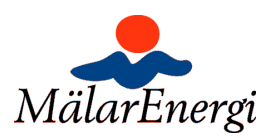

## Exempel på statusmarkeringar

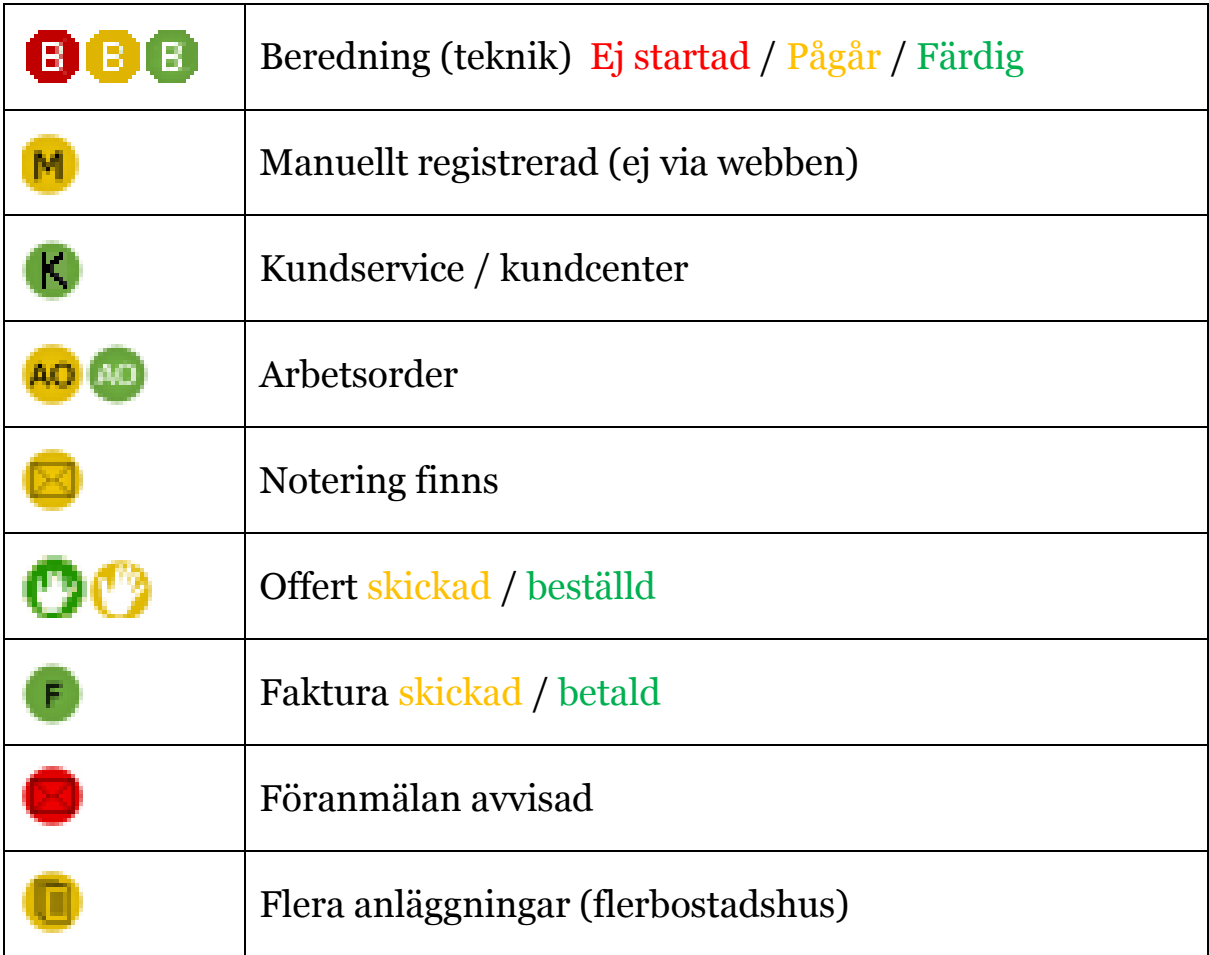

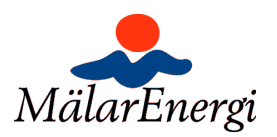

### Byggkraft / Tillfälliga anläggningar

Numera krävs både För- och Färdiganmälan på byggkraft / tillfälliga anläggningar. Alltså kommer det kommer ett installationsmedgivande som sedan ska skickas tillbaka som färdiganmälan.

#### Bilagor

Vissa ärenden kräver att underskriva blanketter bifogas till anmälan:

- o Nyanläggning: Situationsplan + ev.enlinjeschema
- o Byggkraft: Kunds underskrift om byggkraftregler. Endast sid 2 "Avtal för anslutning av Byggkraft" behöver bifogas.
- o Avslut: Kund/fastighetsägares underskrift

Dessa blanketter finns att ladda ned på http://www.malarenergi.se/sv/foretag/elnat/anslutning-till-elnatet/blanketter-och-anvisningar/

#### Installation av Plugin för uppladdning av dokument

Uppladdning av Bilagor hanteras av en egen applikation i anmälningarna "DLI Uploader" vilket är en tredjepartsapplikation som måste installeras innan den kan användas.

Active X-komponenten kan installeras på två sätt – antingen automatiskt första gången du kommer in i formuläret för nätanmälan, eller med hjälp av en .exe-fil som du hämtar genom att klicka på Admin och sedan välja DLI Uploader. Följ instruktionerna på skärmen.

Det kan hända att du måste anpassa dina säkerhetsinställningar för att DLI Uploader ska fungera korrekt. I Internet Explorer ställer du in säkerhetsnivå genom att gå in på menyn Verktyg -> Internetalternativ -> Säkerhet. Medium räcker normalt för att DLI Uploader ska fungera.

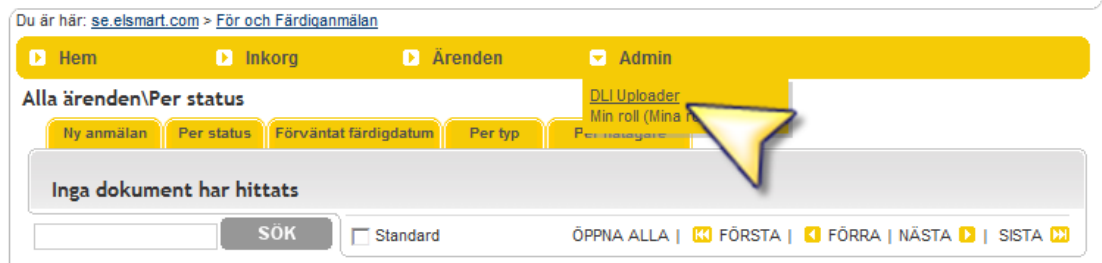

## Kontaktuppgifter

Vid frågor kontakta oss:

E-postadress gällande För-/Färdiganmälningar: ansluta@malarenergi.se Telefon via växeln: 021-39 50 50 fråga efter "Nätmarknad – Ansluta". Fax: **021-39 52 28**